# **XI Национальный Суперкомпьютерный Форум (НСКФ-2022) Россия, Переславль-Залесский, ИПС имени А.К. Айламазяна РАН, 29 ноября – 02 декабря 2022 года**

# **Платформа Zoom. Регистрация, подключение, использование**

# **Оглавление**

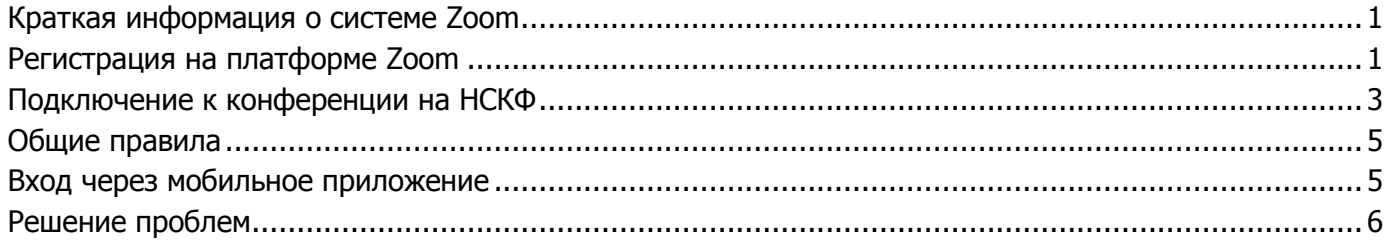

# <span id="page-0-0"></span>**Краткая информация о системе Zoom**

Для подключения к онлайн-части НСКФ Вам потребуется учетная запись в системе Zoom. Для участия в качестве слушателя или докладчика использование системы Zoom **бесплатно**. Всё, что Вам нужно, — это зарегистрироваться на сайте Zoom и установить приложение на компьютер/ноутбук/телефон/планшет. Если Вы планируете принять участие в НСКФ в качестве докладчика, то приложение лучше установить на ту машину, на которой Вы проверяли работоспособность своей презентации, чтобы избежать ошибок с воспроизведением презентации на другом компьютере. Адрес сайта Zoom в сети Интернет: https://zoom.us/

# <span id="page-0-1"></span>**Регистрация на платформе Zoom**

Если Вы ранее не пользовались платформой Zoom, то для начала использования необходимо зарегистрироваться на платформе и скачать приложение, чтобы не тратить на это время в дальнейшем. Для этого:

- 1. Зайдите на сайт платформы Zoom, расположенный по адресу [https://zoom.us/.](https://zoom.us/)
- 2. Перейдите по ссылке «Зарегистрируйтесь бесплатно» в шапке сайта (Рисунок 1).

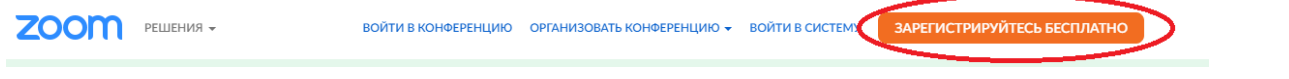

## **Рисунок 1. Ссылка на регистрацию**

3. Завести собственный аккаунт на площадке Zoom могут лица не младше шестнадцати лет. Таковы ограничения, которые наложили разработчики. Поэтому следом появится форма, в которой нужно ввести дату рождения. Если Вы не подходите по возрастному ограничению, предлагаем Вам подключиться к онлайн-просмотру на YouTube-канале [«НСКФ оргкоми](https://www.youtube.com/channel/UC1yFLfcOBeqHRTeZgs3UCzA)[тет».](https://www.youtube.com/channel/UC1yFLfcOBeqHRTeZgs3UCzA) Даже если Вы планируете подключиться к НСКФ через YouTube, тем не менее, просим Вас не забыть зарегистрироваться на выбранной секции на сайте НСКФ, инструкция, как это сделать, в разделе [«Регистрация на секцию».](http://www.nscf.ru/registraciya-nscf/) Это важно для нас, спасибо!

## Ваш рабочий адрес электронной почты \_\_@\_\_\_\_\_\_\_.ru Ваш адрес электронной почты должен быть введен в формате

Бесплатная регистрация

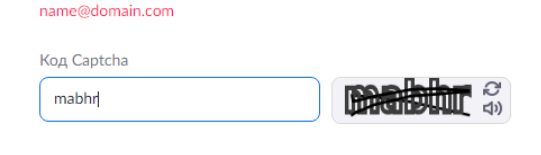

Уже есть учетная запись? Войти в систему.

Регистрация

**Рисунок 2. Форма регистрации**

4. Следом появится форма для регистрации, где нужно

указать Ваш адрес электронной почты (Вы должны быть Добро пожаловать в Zoom способны получить оттуда почту) и код Captcha (ввести текстовый код с изображения рядом). Форма приведена на рисунке 2.

- 5. Вы также можете зарегистрироваться с помощью Вашего Google- или Facebook-аккаунта, нажав на соответствующие иконки под формой регистрации.
- 6. На указанный Вами адрес будет отправлено письмо со ссылкой для подтверждения адреса и дальнейшего использования Zoom.
- 7. Нажав на кнопку «Активировать учетную запись» в письме или, если кнопка не работает, то скопировав URL, приведенный под кнопкой в строку поиска вашего браузера, Вы

попадёте на страницу, где Вас спросят, регистрируетесь ли Вы от имени школы или нет. Если Вы частное лицо, то рекомендуем ответить «Нет».

- 8. Далее Вас попросят заполнить Ваши Имя и Фамилию и придумать пароль, а также ввести его повторно для подтверждения (Рисунок 3).
- 9. Дальше Вам предложат пригласить в Zoom кого-нибудь из коллег, указав их электронные адреса, но Вы можете пропустить этот шаг, нажав соответствующую кнопку.
- 10. На следующем шаге Вам предложат начать Вашу тестовую конференцию. Для этого будет приведен URL, нажав на который Вы перейдете к подключению. Можно воспользоваться этой возможностью, чтобы скачать  $\bigcirc$  Zoom\_cm\_ds\_m1x....exe  $\land$ Показать все  $\mathbb{R}$ приложение Zoom. Для этого в нижней части открывшегося окна **Рисунок 4. Запуск скаченного файла** необходимо найти строчку «Кли-

ент Zoom не установлен?» и нажать ссылку рядом «Загрузить сейчас». Начнётся скачивание файла. После чего его нужно будет запустить, нажав на иконку внизу Вашего браузера (рисунок 4). a strategic and the strategic and the strategic and the strategic and the strategic and the strategic and the strategic and the strategic and the strategic and the strategic and the strategic and the strategic and the stra

- 11. Запустится установка приложения. В процессе установщик может потребовать включить использование протоколов TLS 1.1 и 1.2 для Вашего браузера. В таком случае в процессе установки появится окошко, как на рисунке 5. Необходимо нажать кнопку «Open Internet options» и в открывшемся окне поставить галочки напротив соответствующих строк, как на рисунке 6. Затем нажать кнопку «Применить» и вернувшись к окну с установкой приложения нажать кнопку «Retry» (рисунок 5).
- 12. Далее откроется окно, где будет предложено ввести Ваше имя и код доступа к конференции, но на этапе установки в этом нет необходимости, поэтому можно нажать «Отмена» и приложение закроется.
- 13. Также приложение можно скачать с сайта по адресу: https://zoom.us/download#client 4meeting. Здесь необходимо выбрать либо «Клиент Zoom для конференций», если Вы планируете пользоваться ПК или ноутбуком, либо выбрать «Мобильные приложения Zoom» если Вы планируете пользоваться телефоном.

# **Installing Zoom requires TLS 1.1&1.2** Open Internet Options > Advanced to enable. Then click Retry to Open Internet Options Retry **Рисунок 5. Требование включить TLS 1.1 & 1.2**

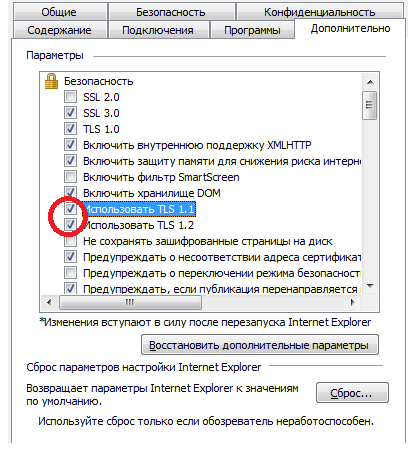

**Рисунок 6. Включение TLS 1.1&1.2**

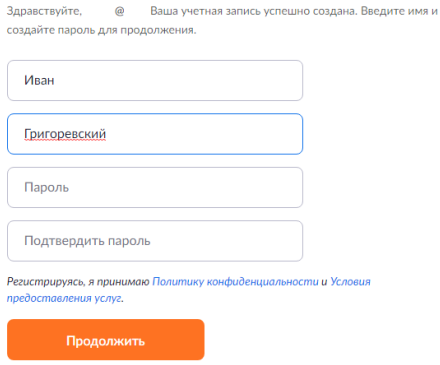

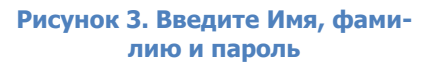

14. После описанных Выше этапов Вы зарегистрированы на платформе и на Вашем устройстве установлено приложение Zoom.

## <span id="page-2-0"></span>Подключение к конференции на НСКФ

Если Вы заблаговременно зарегистрировались хотя бы на одну секцию на сайте НСКФ (инструкция, как это сделать, находится на странице «Регистрация на НСКФ» в разделе «Регистрация на секцию», просим не забывать

это сделать, нам это очень важно), то Вам на почту должно прийти письмо с информацией о подключении к выбранной Вами секции.

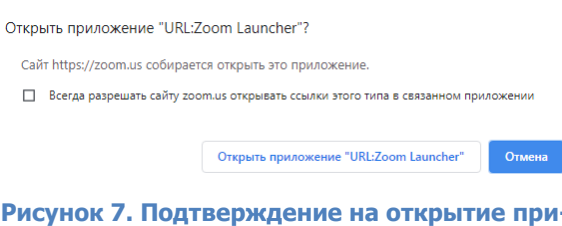

ложения

### Подключение через браузер

Подключиться можно и через браузер по указанному в письме URL, для этого найдите в письме СТРОКУ «Подключиться конференции  $7<sub>0</sub>$   $<sub>0</sub>$ </sub> вида K https://zoom.us/j/111111111111?pwd=ABCDEFGHIJKLMNOPRQ», скопируйте её в адресную строку Вашего браузера и после загрузки Вы получите окно, где Вам нужно будет разрешить запустить приложение Zoom (см. рисунок 7).

Если Вы подключились раньше времени, то Вы получите уведомление о том, что мероприятие ещё не началась и надо дождаться, когда организаторы её запустят (будет указано время начала).

Если же конференция уже началась, то дальнейшая инструкция будет приведена ниже, после раздела про подключение через приложение напрямую.

## Подключение через приложение напрямую

Также Вы можете подключиться к конференции, открыв приложение напрямую с компьютера, ноутбука или телефона. Если Ваше устройство под управлением Windows, то, скорее всего, Вы сможете найти приложение Zoom в списке программ, нажав кнопку «Пуск». Или набрав в строке поиска программ «Zoom».

Запустив программу. Вы увидите предложение «Войти в конференцию» или «Войти в». Для начала лучше авторизоваться, нажав на «Войти в». Вы перейдете на экран ввода логина и пароля. Используйте данные, которые Вы вводили при регистрации на сайте. После авторизации Вы попадёте на главный экран программы, где нужно будет нажать кнопку «Войти». В открывшемся окне потре-

буется ввести идентификатор конференции, полученный в письме (10-значное число вида 123 456 7890) и Ваше Имя-Фамилию, чтобы организаторы и другие участники могли Вас идентифицировать (рисунок 8). Здесь же Вы можете отключить видеоизображение. Если Вы участвуете как слушатель и не уверены в качестве Вашего канала связи, рекомендуем Вам отключить Ваше видео, его можно будет включить позднее если потребуется.

На следующем экране потребуется ввести код доступа конференции (6 цифр), который также был предоставлен в письме.

Если Вы подключились раньше времени, то Вы получите уведомление о том, что мероприятие ещё не началась и надо дождаться, когда организаторы её запустят (будет указано время начала).

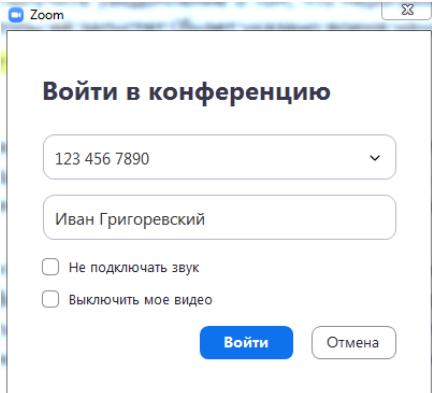

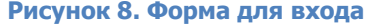

При входе у Вас появится всплывающее окно (рисунок 9), где **Выберите ОДИН из параметров аудиоконференц**связи будет предложено выбрать «Войти с использованием звука компьютера» и «Проверить динамик и микрофон». Если Вы не уверены в работоспособности динамика и микрофона, здесь можно это проверить, нажав соответствующую кнопку. Проверка заключается в следующем: вначале будет осуществлена проверка динамика, откроется окно, в котором бу-

Автоматически входить в аудиоконференцию с компьютера при входе в конференцин **Рисунок 9. Подключение**

дет проигрываться мелодия, Вы должны будете подтвердить, слышите Вы её или нет. Следом идёт проверка микрофона —

Вам будет предложено сказать что-либо в микрофон, после чего сказанное будет воспроизведено. Вы должны будете подтвердить, что услышали то, что было сказано.

Когда Вы закончили с проверкой или Вам это не требуется, нужно нажать «Войти с использованием звука компьютера», после чего Вы подсоедини-

тесь к конференции. Обращаем Ваше внимание, что если мероприятие уже идёт, то Вы можете нечаянно помешать выступающему, поэтому первым делом убедитесь, что у Вас отключена камера и микрофон. Для этого посмотрите в левый нижний угол экрана, где находится изображение микро-

фона и камеры, как на рисунке 10. Если значки перечеркнуты, то всё выключено. Если же какойлибо из значков не перечеркнут — нажмите на него, чтобы выключить соответствующее устройство. На рисунке 10 Вы можете увидеть, что камера выключена, а звук включен. Необходимо нажать на изображение микрофона, чтобы он выключился и стал перечёркнутым.

## *Демонстрация экрана*

Для демонстрации экрана эта возможность должна быть разрешена организаторами мероприятия. Возможно, в какие-либо моменты эта функция может быть отключена. Если по ходу мероприятия требуется демонстрация экрана, а функция заблокирована — обратитесь к организаторам голосом или через чат, который расположен справа, текст в нем следует писать в специальном чат-окошке снизу справа, после написания реплики, нажмите Enter. Через чат обращаться предпочтительнее, чтобы не мешать другим выступающим.

1. Предварительно откройте файл с Вашей презентацией в полноэкранном режиме на Вашем компьютере или ноутбу-

ке.

- 2. Во время смены докладчика (когда закончилось выступление предыдущего) нажмите в приложении Zoom кнопку «Демонстрация экрана» (рисунок 11).
- 3. Выберите в открывшемся окне Вашу презентацию, поставьте галочку «совместное использование звука компьютера» в левом нижнем углу и нажмите кнопку «совместное использование» в правом углу окна (см. рисунок 12).
- 4. По завершению презентации нажмите красную кнопку «Завершить трансляцию» в верхней части экрана (примерно посередине).

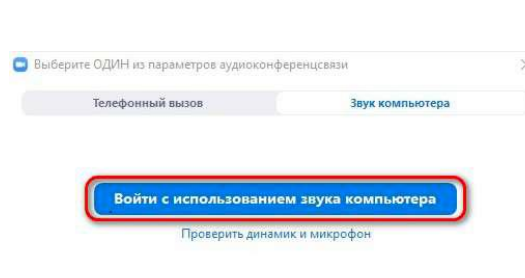

 $\mathscr{A}$ .<br>Выключить звук Включить видео **Рисунок 10. Микрофон** 

**включен, камера выключена**

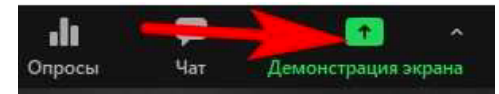

**Рисунок 11. Демонстрация экрана**

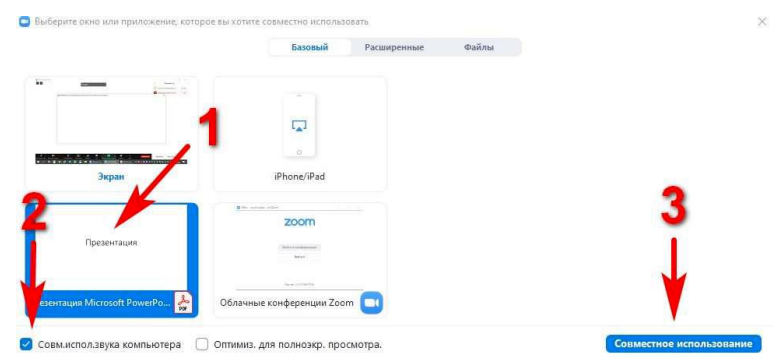

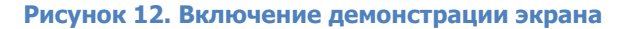

— 4 —

# <span id="page-4-0"></span>**Общие правила**

• Пожалуйста, используйте микрофон гарнитуры для более качественного звука.

• Не надевайте на конференцию одежду в мелкую полоску, чтобы избежать неприятного зрительного эффекта на видео (стробоскопический эффект).

• Рекомендуем докладчикам или садиться лицом к окну, или ставить за компьютером лампу, которая будет освещать лицо.

• После входа в конференцию, пожалуйста, поднимите руку.

• Если Вы в данный момент не участвуете в дискуссии или не делаете доклад, пожалуйста, выключите камеру и микрофон.

• В начале каждого дня Форума за 20 минут до начала секций, предусмотрено время, когда Вы можете подключиться и проверить работоспособность Вашего оборудования (микрофон, камера, загрузка презентации). Если у Вас отсутствуют права для демонстрации экрана или включения камеры/микрофона — напишите об этом ведущему или представителю оргкомитета.

• Во время выступления у всех участников, кроме докладчика, отключена возможность демонстрации экрана. Следующий по программе докладчик получит эту возможность во время ответов на вопросы текущего докладчика.

• Рекомендуем докладчикам во время объявления их доклада включить камеру со своим лицом (если есть техническая возможность). Кроме того, если демонстрация экрана со слайдами закончилась или не предусмотрена, то также рекомендуем включать камеру со своим лицом. Без лица докладчика слушателям дискомфортно.

• Обращаем Ваше внимание, что смена докладчиков происходит не мгновенно и обычно может занимать до минуты. Поскольку отдельного времени на смену докладчика не предусмотрено, то для экономии времени Вашего доклада рекомендуется «потренироваться» в специально выделенное для этого время в начале каждого дня Форума.

• Во время выступления у всех участников, кроме докладчика, будет отключен микрофон. Если Вы хотите задать вопрос — его можно написать в чат, по ходу доклада. Этим вопросам будет отдан приоритет во время ответов на вопросы. Если время осталось, а вопросы в чате кончились, ведущий спросит «Нет ли ещё вопросов?», после чего желающий спросить о чем-то докладчика сможет сам включить микрофон и задать вопрос.

• Если Вы задаёте вопрос — включайте видео со своим лицом (если позволяет оборудование и качество связи). Без лица говорящего слушателям дискомфортно.

• Убедительная просьба: если Вы не участвуете в беседе, проверяйте, что микрофон и камера отключены.

## <span id="page-4-1"></span>**Вход через мобильное приложение**

1. Откройте приложение на смартфоне или планшете и авторизуйтесь, нажав на пункт «Войти в систему» в правом нижнем углу приложения. Используйте Ваши учетные данные для входа.

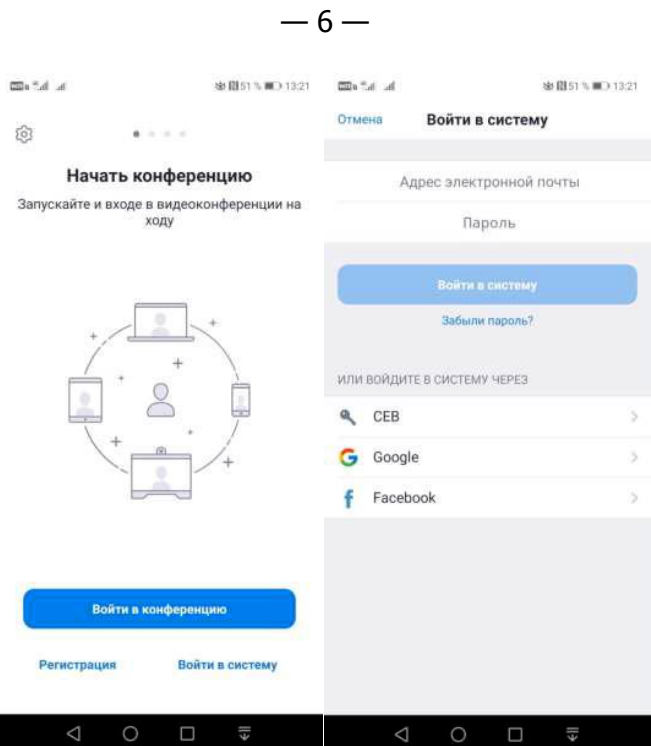

2. В открывшемся окне нажмите кнопку «Войти» и в следующей вкладке введите «Идентификатор конференции» из присланного оргкомитетом письма, а также Ваше Имя и Фамилию.

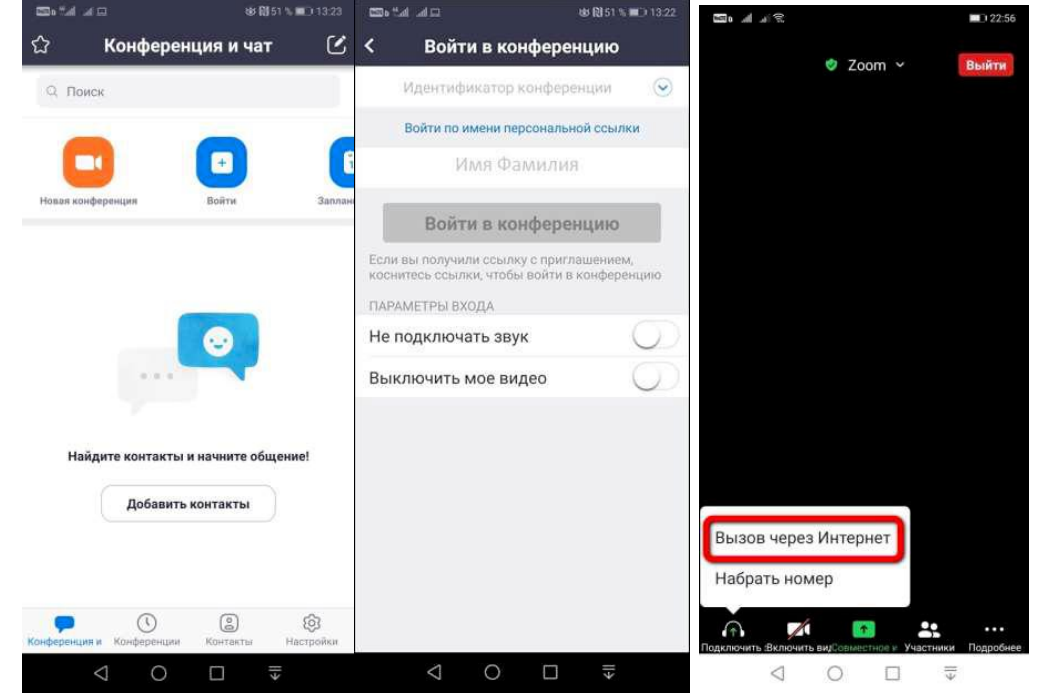

3. В открывшемся приложении нажмите «Войти через интернет». Теперь Вы можете вкл/выкл микрофон кнопкой в левом нижнем углу

#### $\mathbb{Z}$ Выключить звук Включить видео

# <span id="page-5-0"></span>**Решение проблем**

Если у Вас возникли трудности с регистрацией, установкой, подключением или эксплуатацией, Вы можете обратиться за помощью к оргкомитету по адресу [org@nscf.ru.](mailto:org@nscf.ru) Мы постараемся Вам помочь. Если у Вас возникла острая необходимость в помощи (например, мероприятие уже идёт, а Вы не можете подключиться), то наш сотрудник постарается Вам помочь по телефону: +7(906)750-72-50 (Артём). Однако, просим иметь в виду, что он может помочь только одному человеку за раз, поэтому телефон может быть занят.